## **Sunward Steel 3D Builder Tutorial**

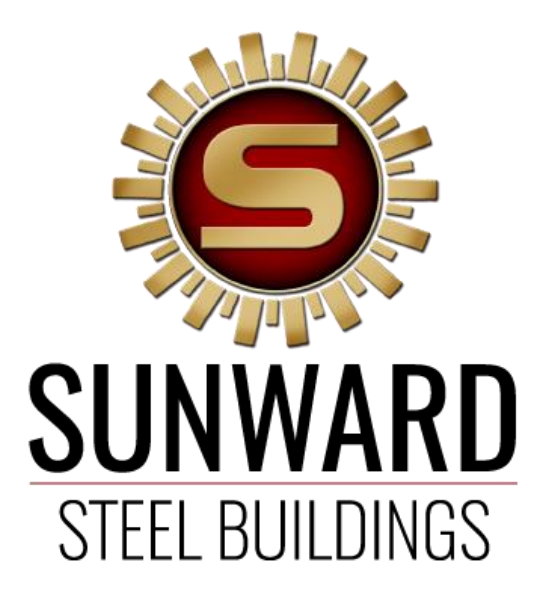

Hello User and thank you for considering Sunward Steel Buildings as your potential Steel builder!

#### **Table of Contents**

- **1. Quote Your Building**
- **2.1 Help**
- **2.2 Reset**
- **2.3 Photo**
- **2.4 Print**
- **2.5 Share**
- **2.6 Save**
- **3.1 Reset View**
- **3.2 Look Inside**
- **3.3 Top View**
- **3.4 Hide View**
- **4. Dimensions**
- **5. Environment**
- **6. Colors**
- **7. Walls**
- **8. Roof**
- **9. Lean-tos**
- **10. Windows & Doors**
- **11. Interior**
- **12. Add for Scale**
- **13. Elements**
- **14. Loads & Codes**

#### **1. Quote Your Building**

# **QUOTE YOUR BUILDING &**

This button is used when you are finished using the Builder and would like to submit the form for our team to look at. You will be informed to fill out fields so that we can be in touch as well as gather more information regarding this quote.

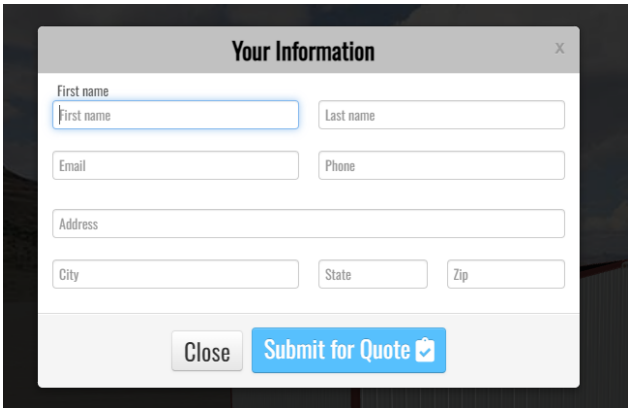

When finished submitting, simply select the blue Submit for Quote button and you will see a gear spinning in the box.

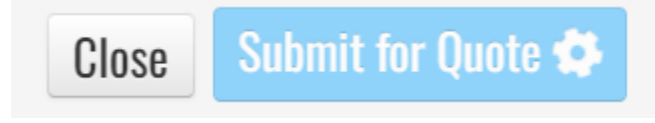

When the building is processed, you will see a Thank you screen appear as well as an email that will appear regarding your building. (Sample shown below)

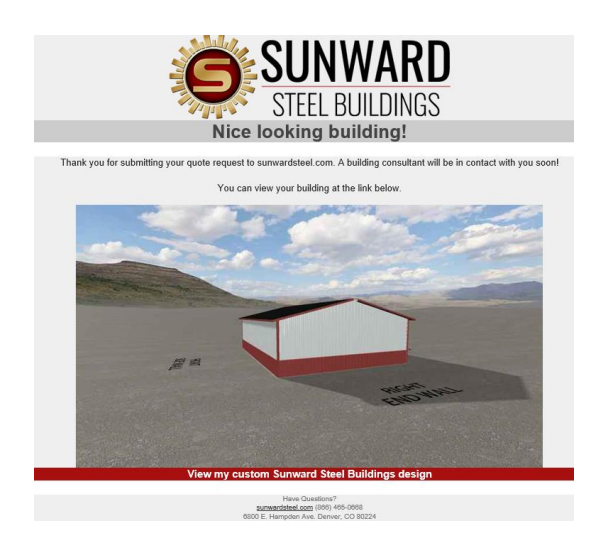

#### 2.1 Help

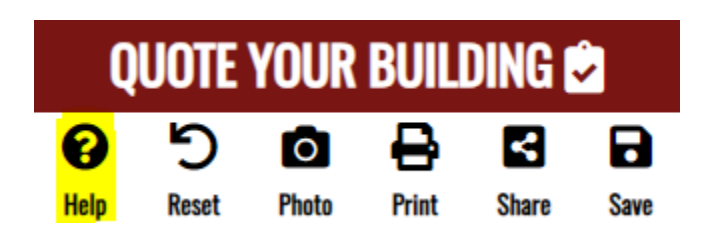

This will provide instructions on how to move the 3D building itself from a computer or a touch screen perspective.

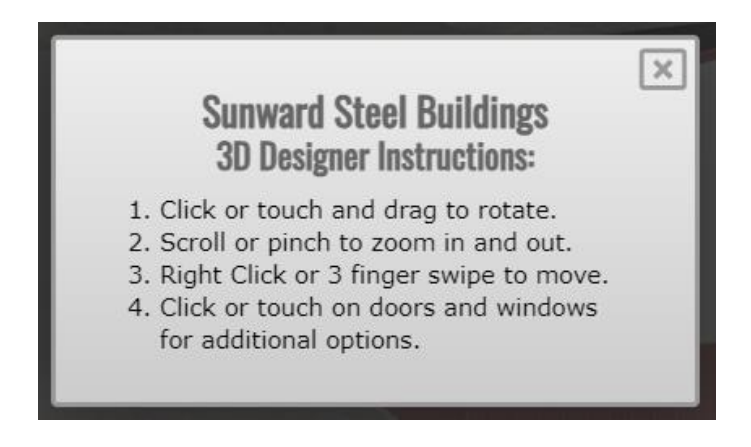

#### 2.2 Reset

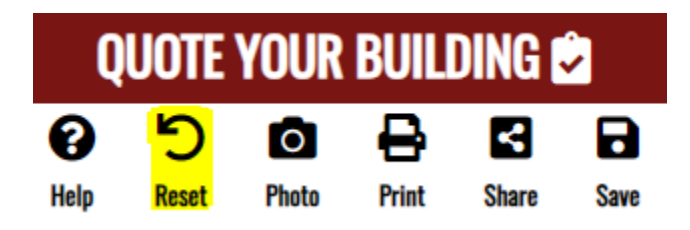

This will completely reset all your progress on a building. This is **irreversible**. A dropdown box will appear to confirm if you really want to reset back to the buildings default settings.

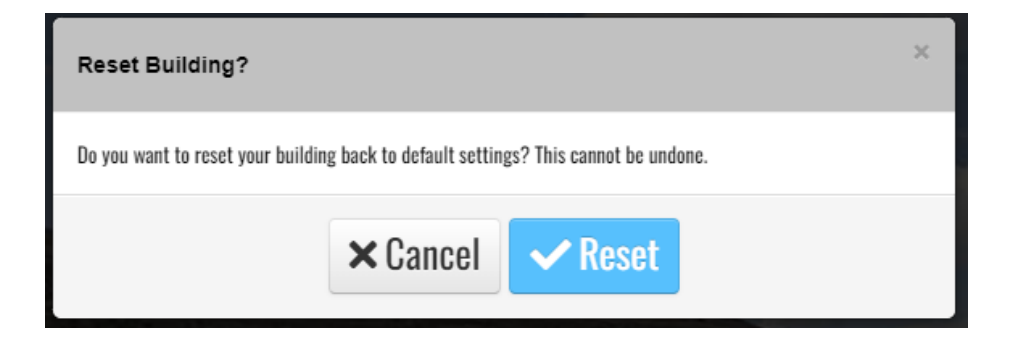

#### 2.3 Photo

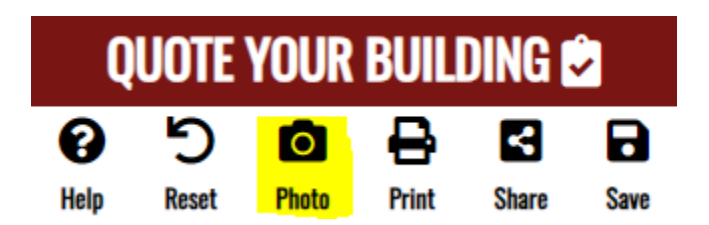

Photo is used to save the image of your Building directly to your computer. Be sure to position the camera of the 3D Builder to your desired position as that is what will be taken. (For example, you can take one picture for the outside, another for the inside, and a backshot of your building.)

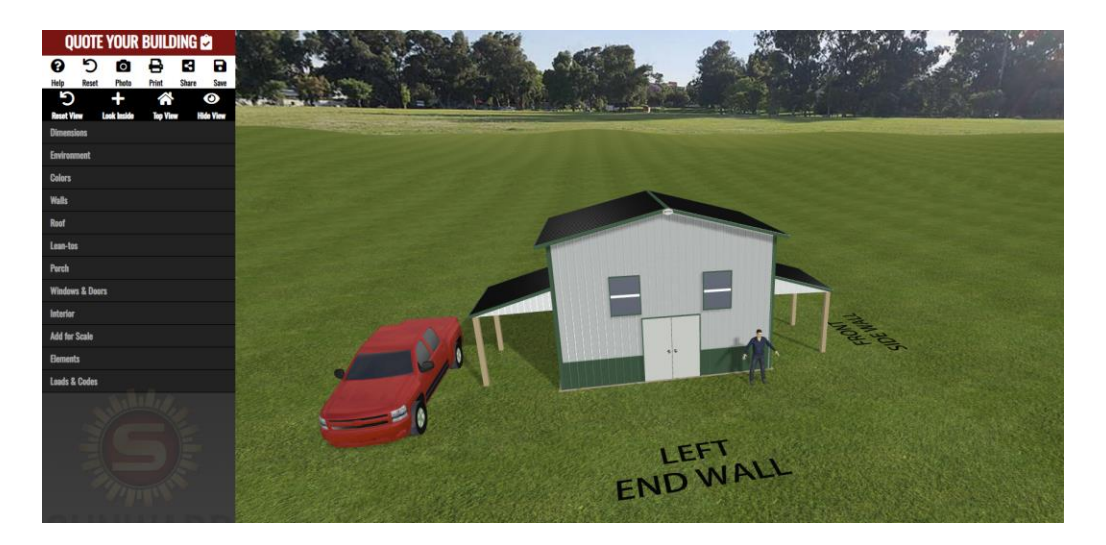

This will usually be found in your Downloads Section of your PC/Phone, and you may simply click/tap the file to open it.

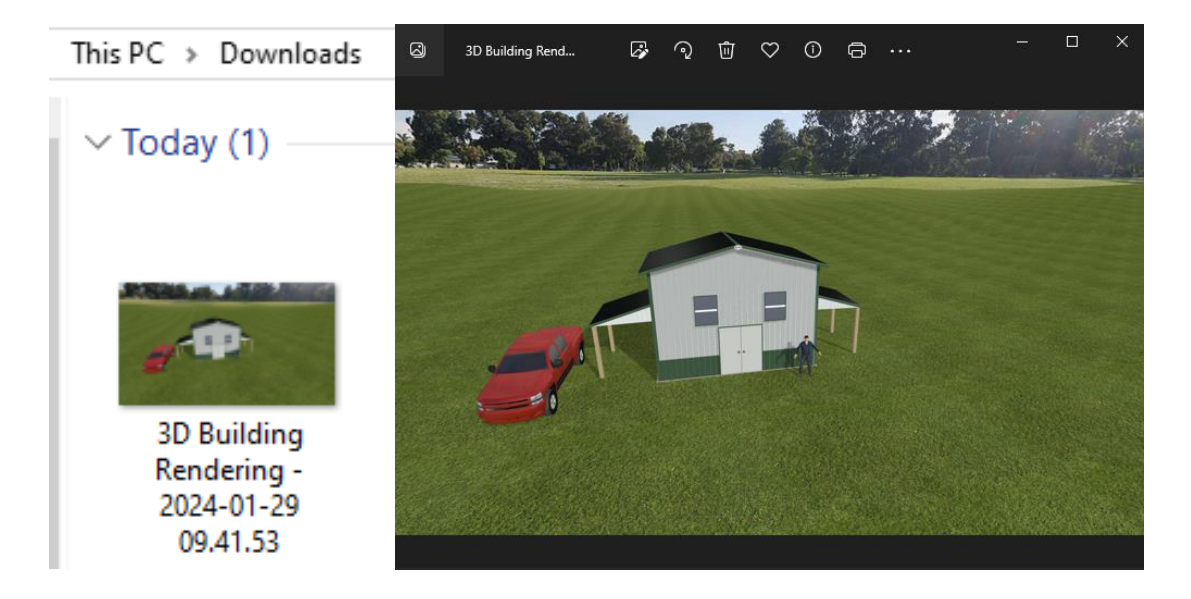

2.4 Print

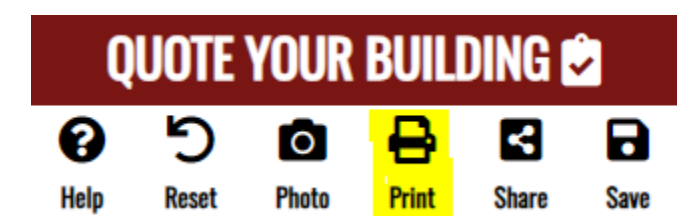

This will print out your building image (the same position where your camera is facing in the builder) as well as documenting all the Building Details

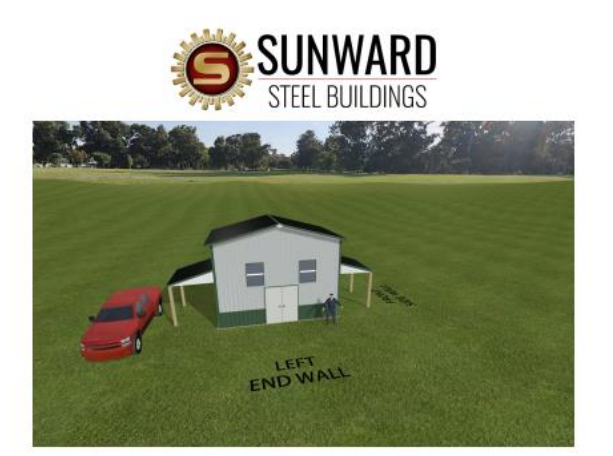

#### **Building Specs**

**DUITOITILE 3**<br>Width: 22<br>Length: 15<br>Height: 15<br>Roof Type: Gabled<br>Roof Pitch: 3':12'

**Colors**<br>Roof Color: Black<br>Wall Color: Polar White

Trim Color: Hunter Green<br>Walk Doors: Satin White

**Walls**<br>L Wall: Enclosed<br>R Wall: Enclosed **B Wall: Enclosed** F Wall: Enclosed Roof

L Gable Extension: T<br>R Gable Extension: T B Eave Extension: 1<br>F Eave Extension: 1

Lean-tos

### Large Doors: Satin White<br>Cutters: Burnished Slate **Downspouts: Burnished Slate**<br>Wainscot Color: Hunter Green

**Wainscot:** 

Left: Yes<br>Front: Yes Right: Yes<br>Back: Yes<br>Wainscot Height: 3'

Interior Perimeter Walls: Steel<br>Ceiling: Steel

Porches<br>From r rorch<br>Width: 10, Height: 10', Porch Depth: 8',<br>Porch Overhang: 0',

**B** Porch Width: 10, Height: 10', Porch Depth: 8',<br>Porch Overhang: 0', |<br>| Item Sizes:<br>| Double Hung Window: w3 x h4" Walk Door Solid Double: w72 x h84

sunwardsteel.com

(866) 465-0668

# $\begin{array}{l} \textbf{Windows & Doors} \\ \textbf{Double Hung Window Qty: 2} \\ \textbf{Walk Door Soid Double Qty: 1} \end{array}$

#### 2.5 Share

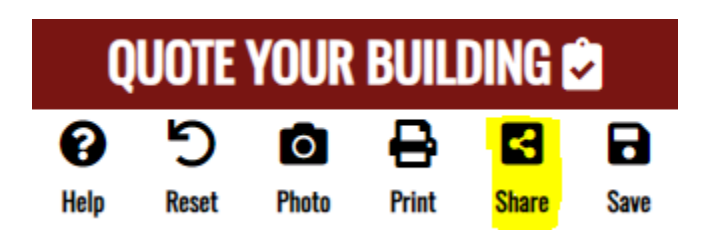

This is used when you want someone to look at your building at its current state. When selected you will be prompted to give the user you want to share email as well as your email and first and last name to send to that user.

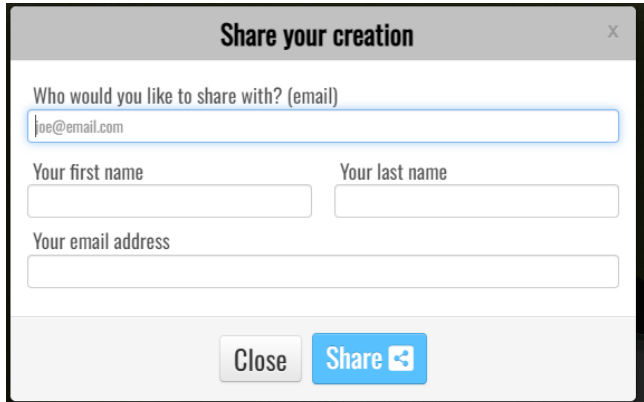

The recipient will receive this email (image below) and can open to see the exact details you put on your building:

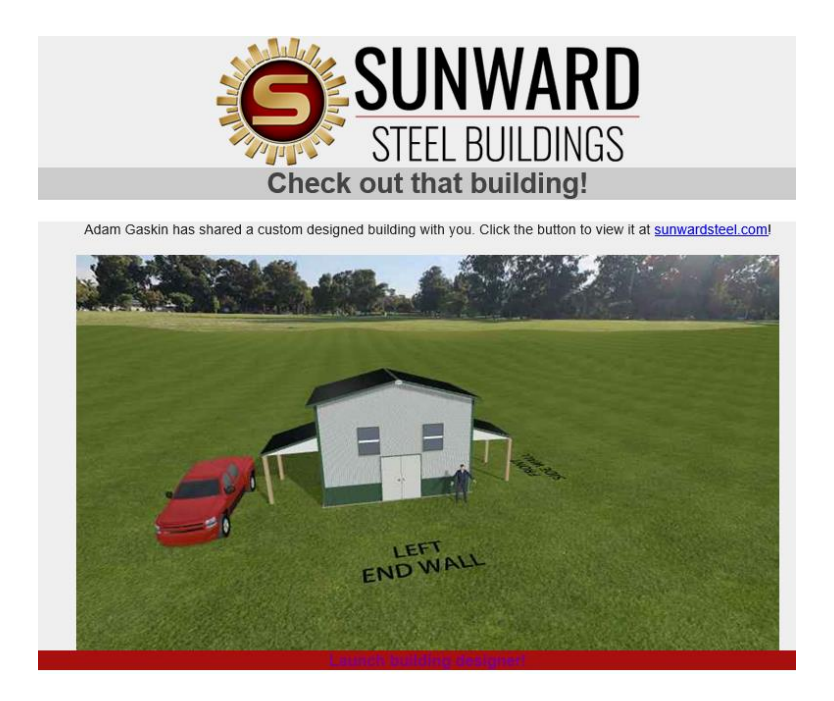

2.6 Save

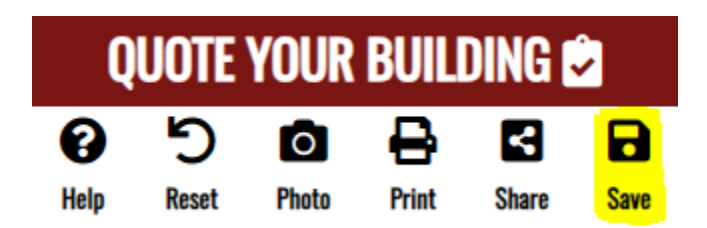

Like the Share option, if you want to work on your building at another time, you can select save and will be prompted to submit an email.

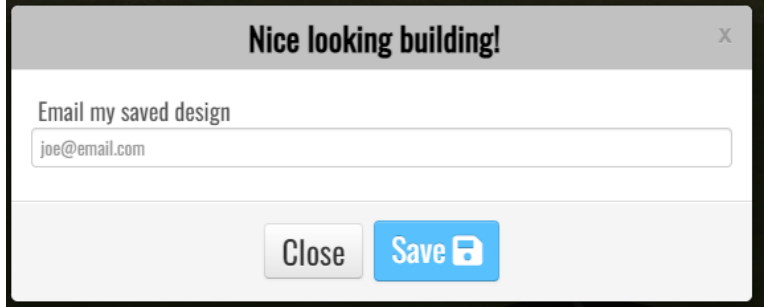

This will be the email/link to the building to complete at your leisure:

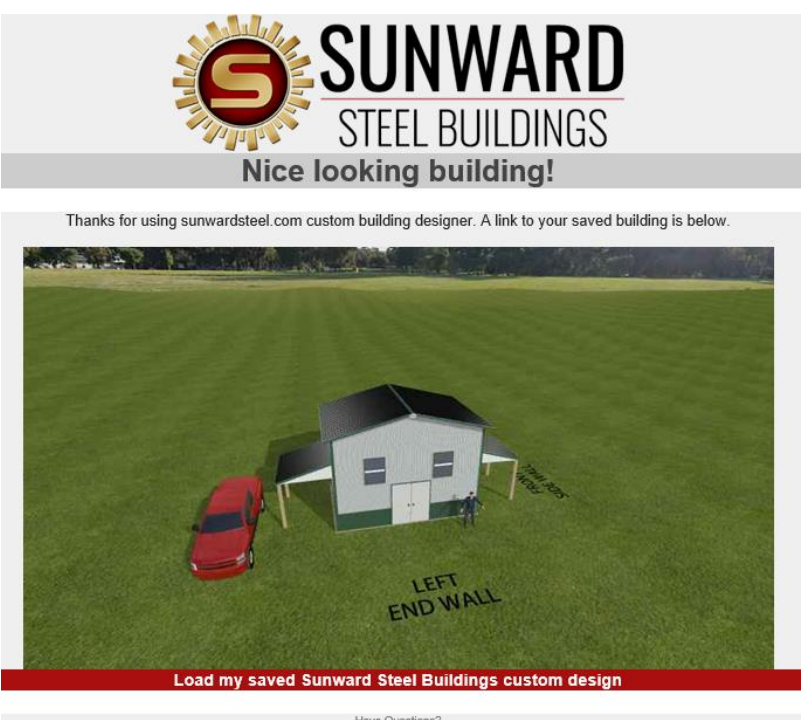

Have Questions?<br>
Sunwardsteel.com (866) 465-0668<br>
6800 E. Hampden Ave. Denver, CO 80224

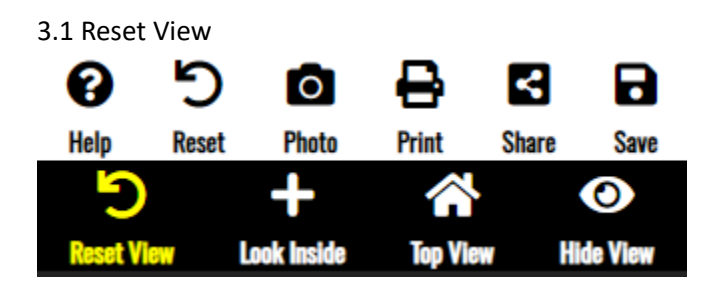

This will set the camera to look at the building at its default angle and elevation.

Before pressing Restart:

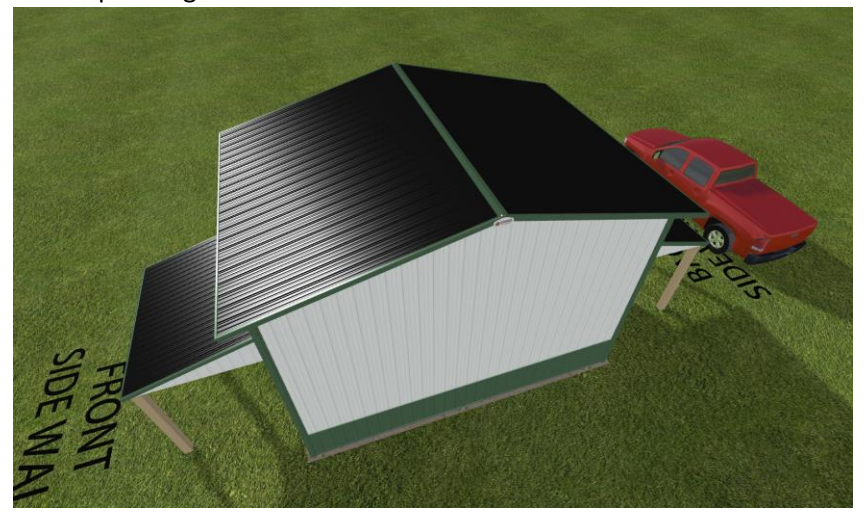

After pressing Restart:

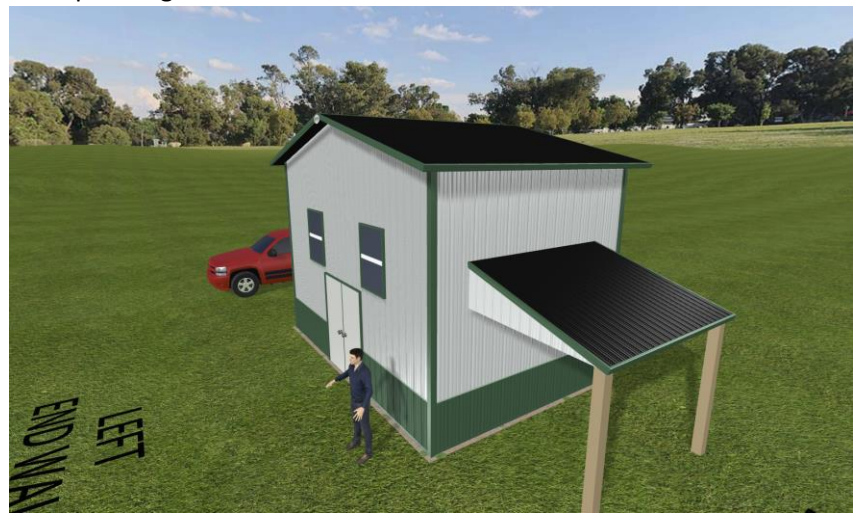

3.2 Look Inside / Look Outside

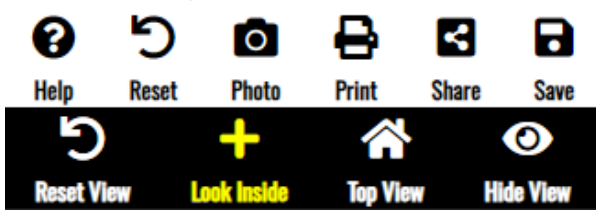

When selected, this positions the camera directly inside of the building.

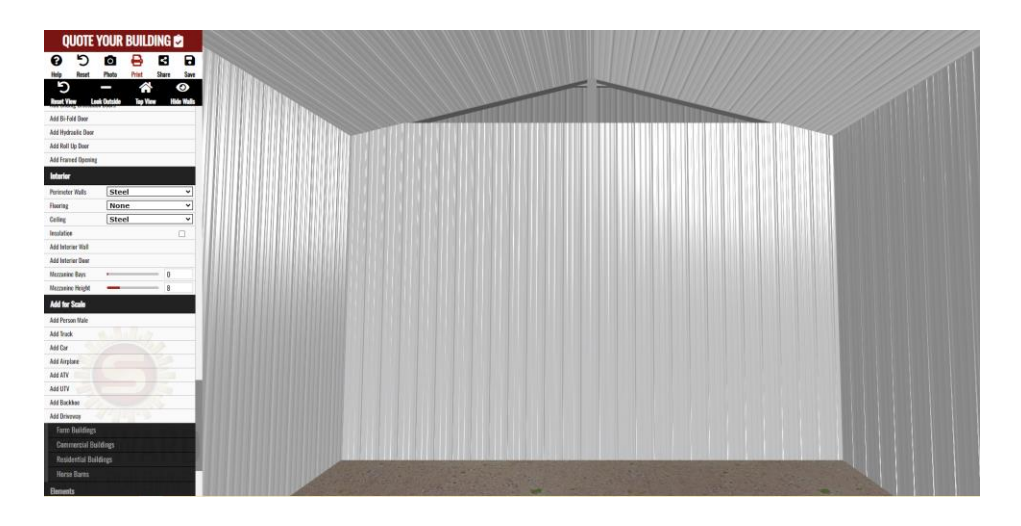

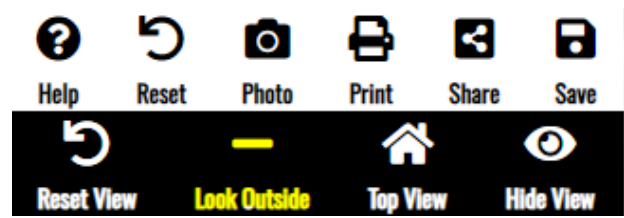

When you select Look Inside, it will switch the option to Look Outside. When you select this, it will zoom back outside of the building and reset the option back to "Look Inside."

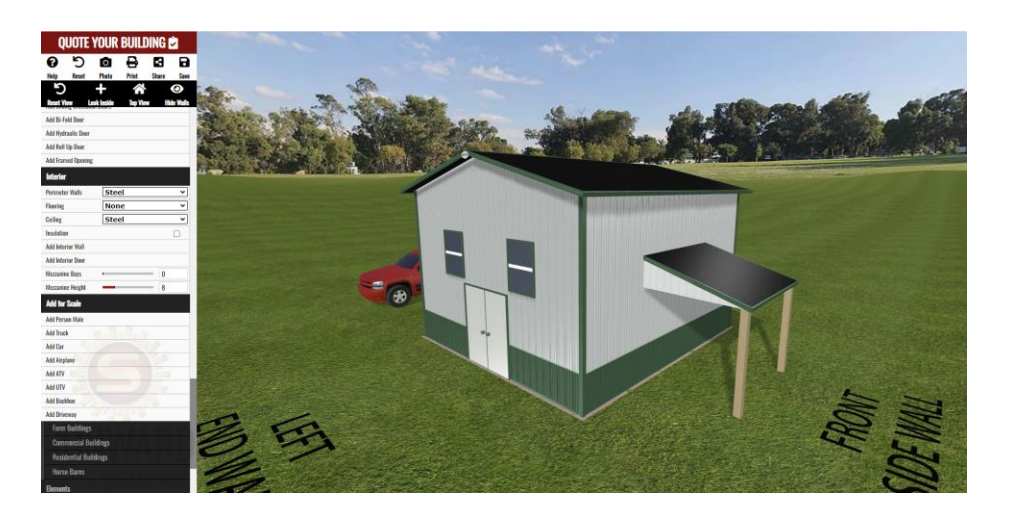

3.3 Top View

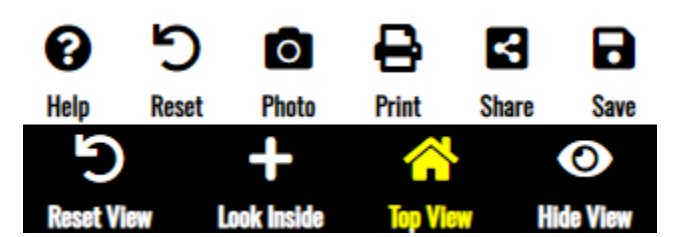

When selected, will set the camera to a fixed bird's eye view.

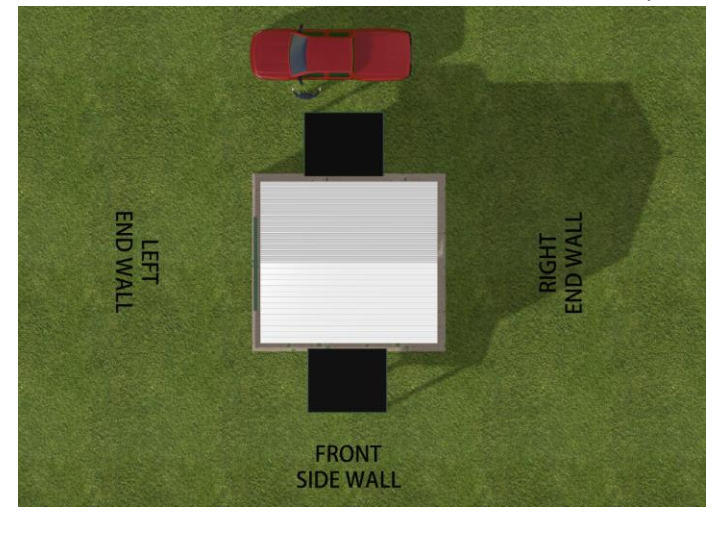

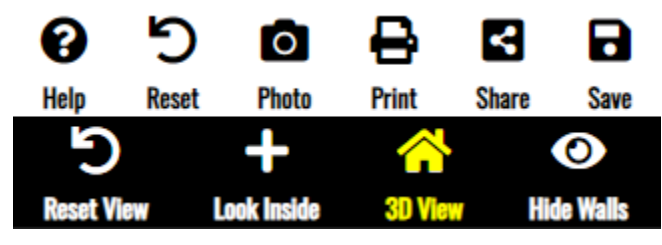

When Top View is selected it will change the option to 3D View, which will set it back to normal.

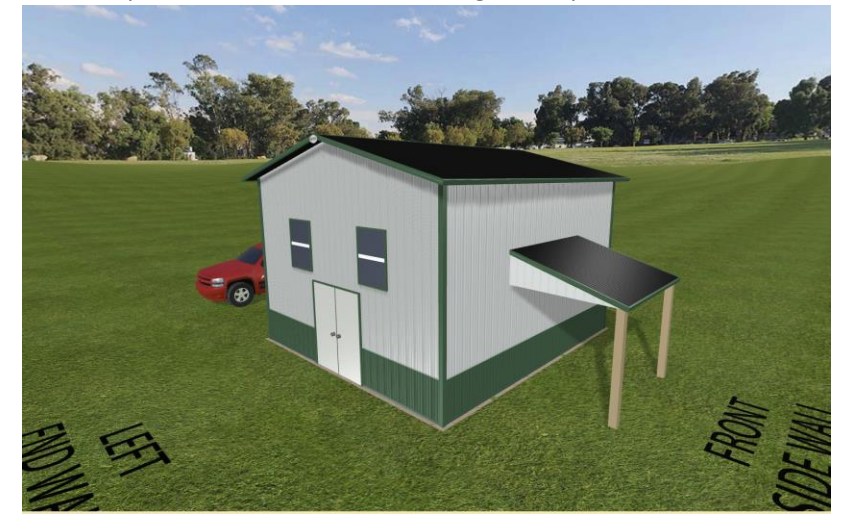

3.4 Hide View

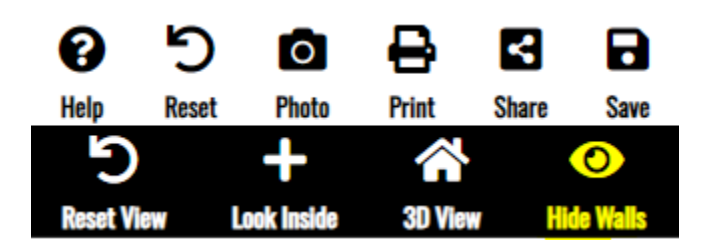

When selected, this will hide the main 4 side walls and reveal only the metal foundation.

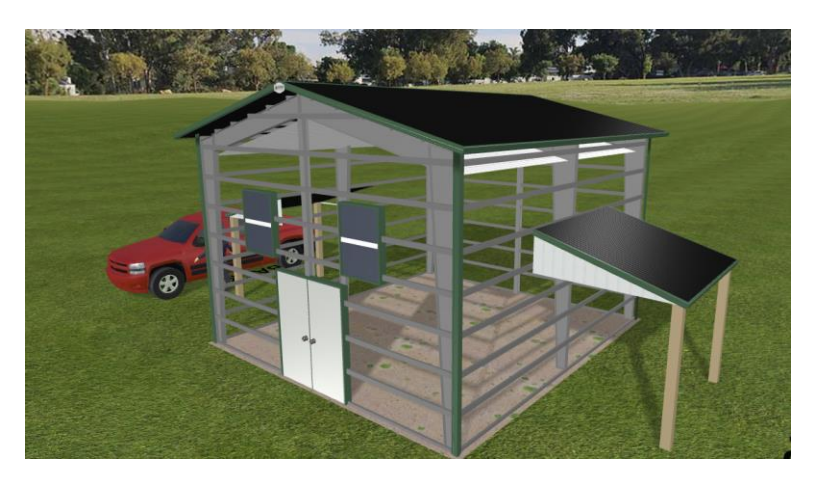

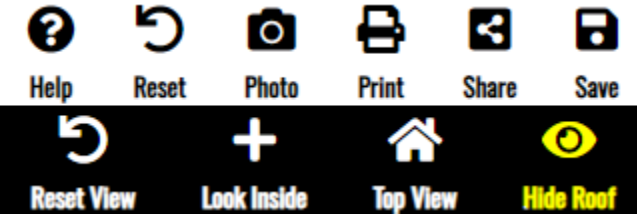

When you select Hide Walls, it will switch to Hide Roof which will reveal only the roof foundations.

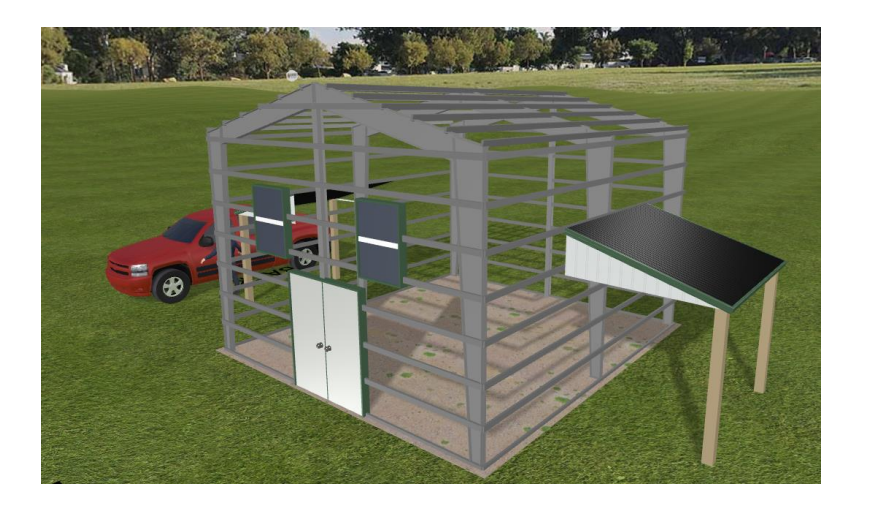

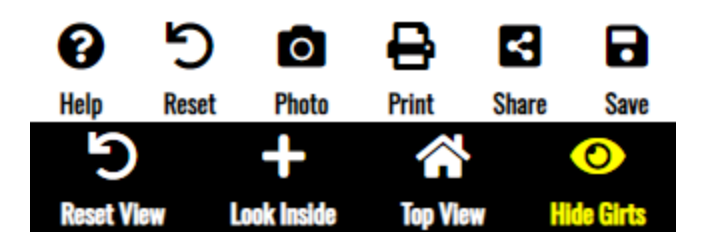

When you select Hide Roofs, it will switch to Hide Girts which would hide all girts in the building. (Currently not hiding Girts)

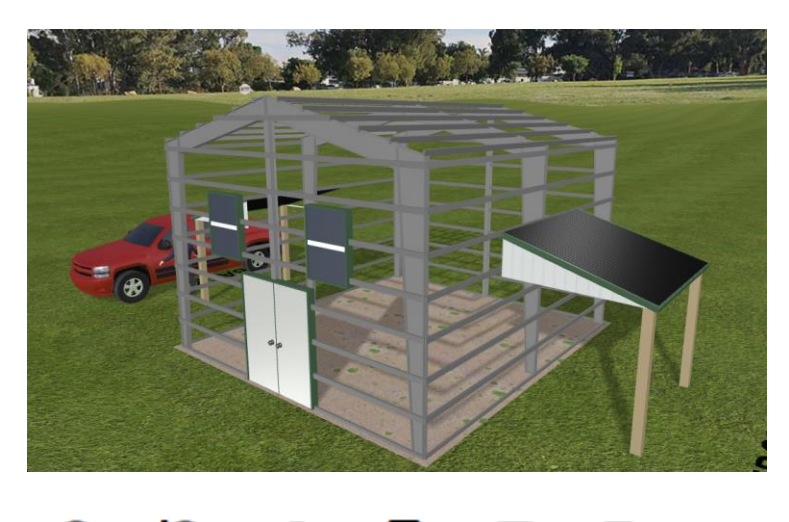

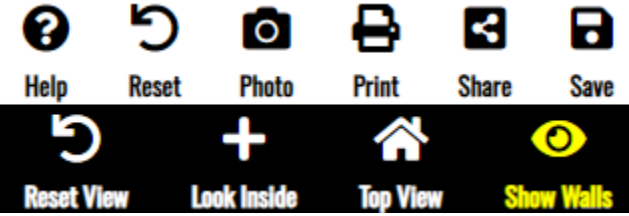

When Hide Girts is selected, it will display Show Walls and add every previously removed pieces.

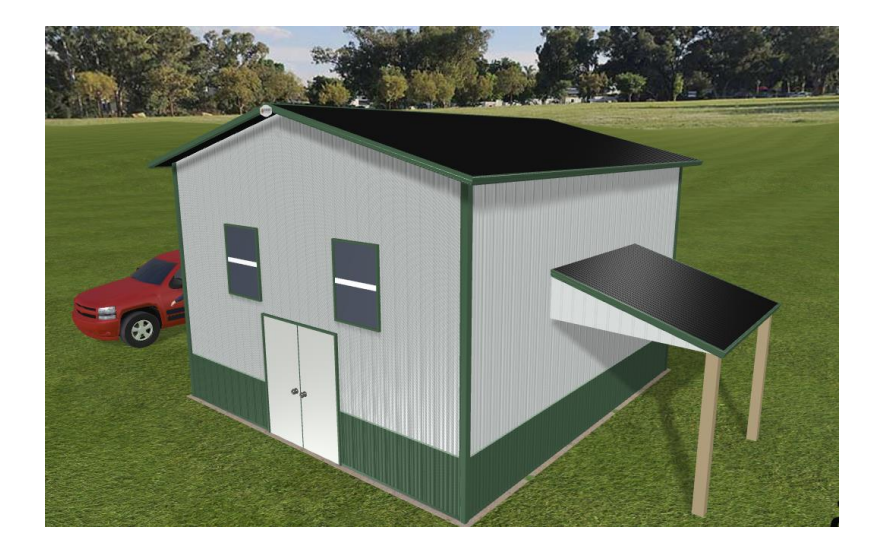

#### 4. Dimensions

Dimensions are used to add the basic Sizes to your building as well as the roofing and bay size.

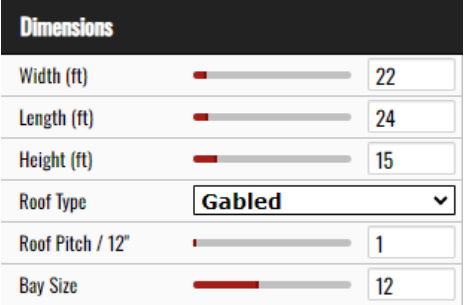

Please do note if you do switch the Roof Type of Asymmetrical, it will give you an Asymmetrical option to move the roofing's direction.

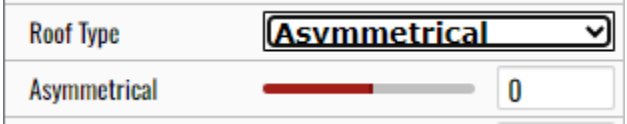

5. Environment

Environment is used to change the background scenery of the building.

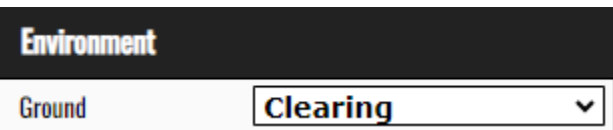

Clearing Background **Rocky Mountain (Default)** Rocky Mountain (Default)

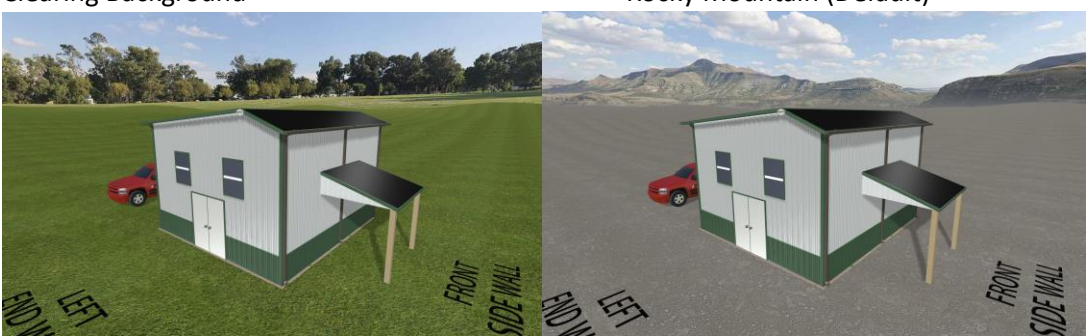

#### 6. Colors

The Colors section changes different sections of the buildings color

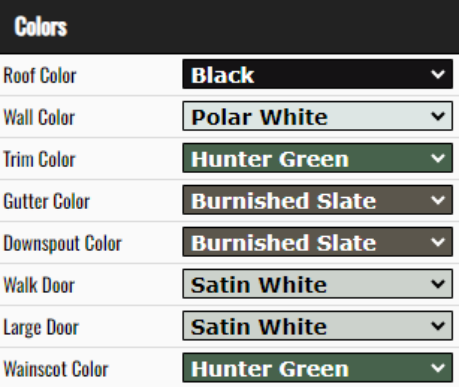

#### 7. Walls

Walls are used to select which Enclosed Walls or wainscot (the metal sheet on the bottom part of the wall) are visible or not.

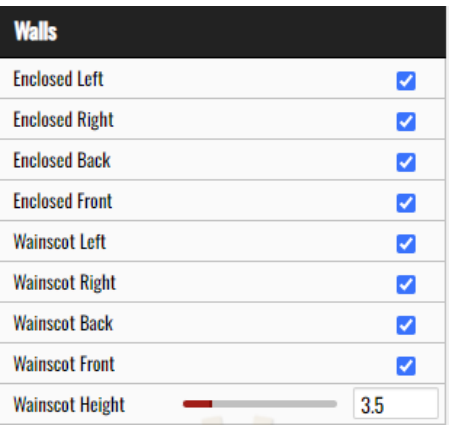

(Enclosed Front being unselected.) (Wainscot Right being unselected.)

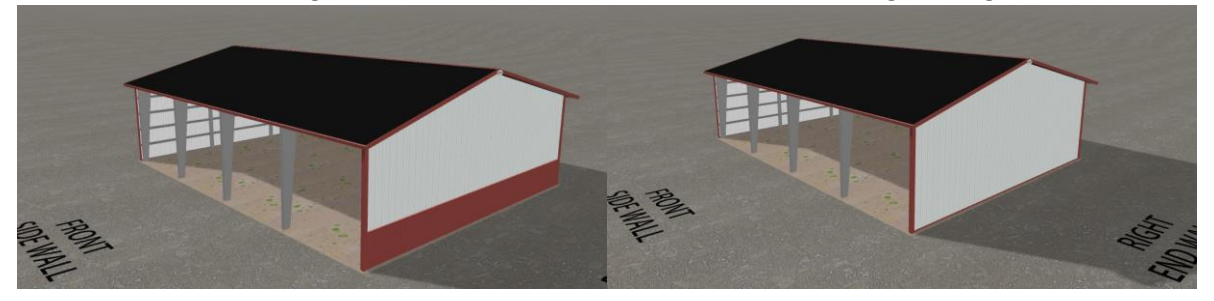

#### 8. Roof

The Roof section is mainly for adding Overhangs, Cupolas, Eaves, the option to add Gutters and Downspouts.

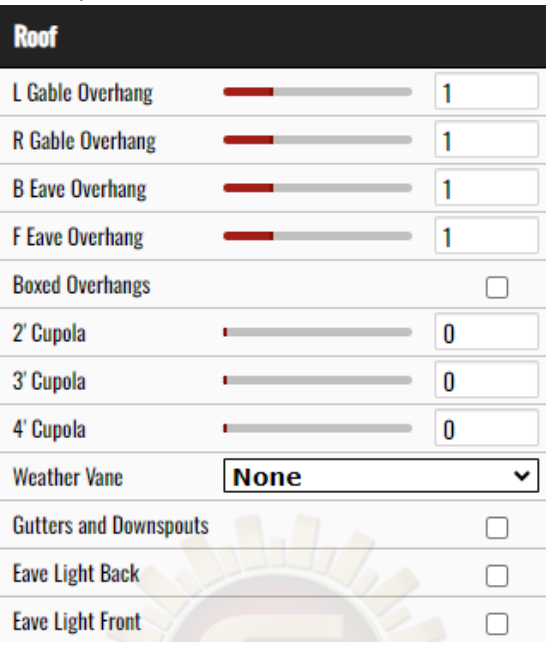

Sample Building with some of the Roofing Add-ons selected.

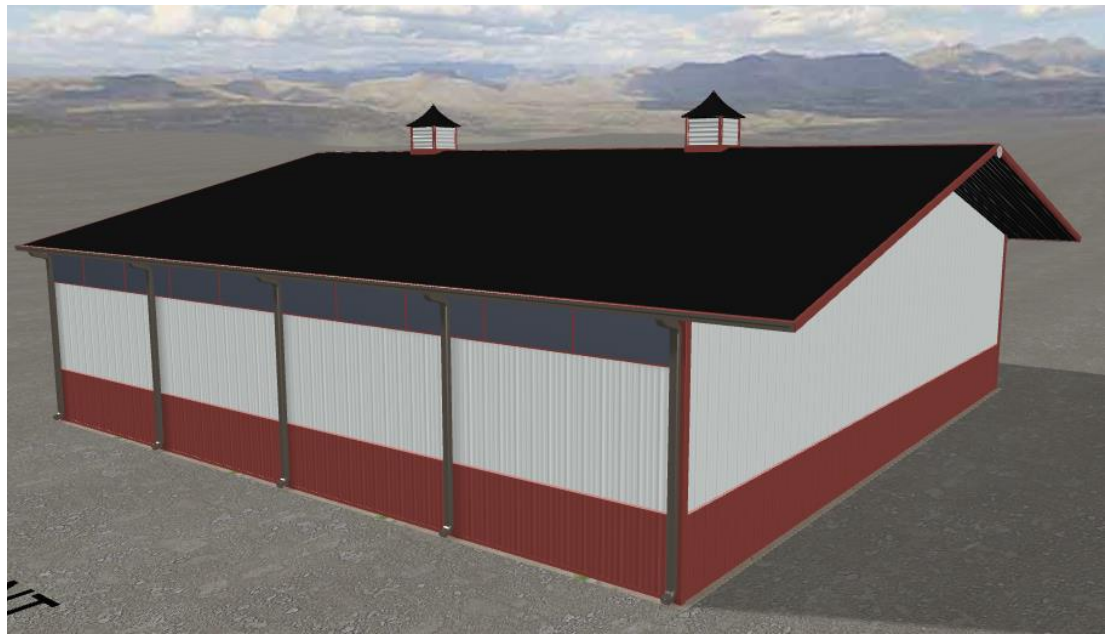

#### 9. Lean-tos

The Lean-to section is there to add Lean-tos on one or many of the 4 sides of the building. They can be customized to various extents.

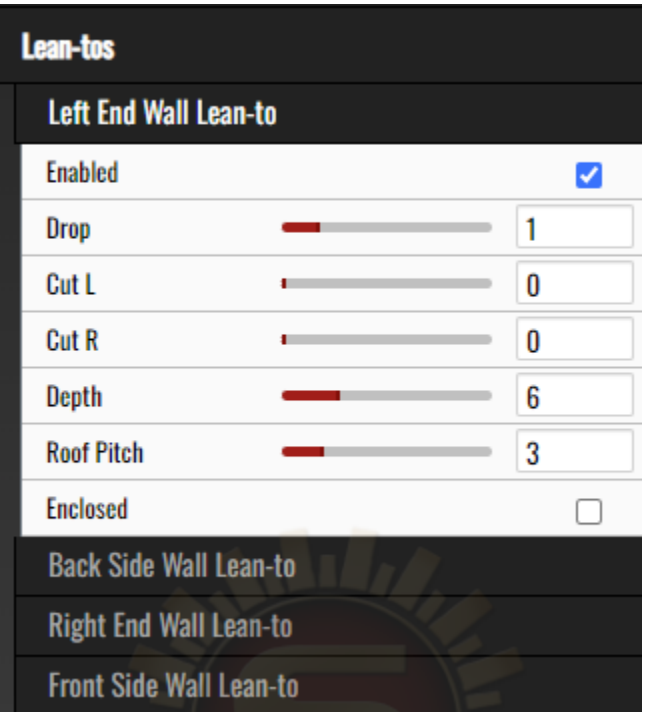

Unenclosed Lean-to (Left) and Enclosed Lean-to (Right)

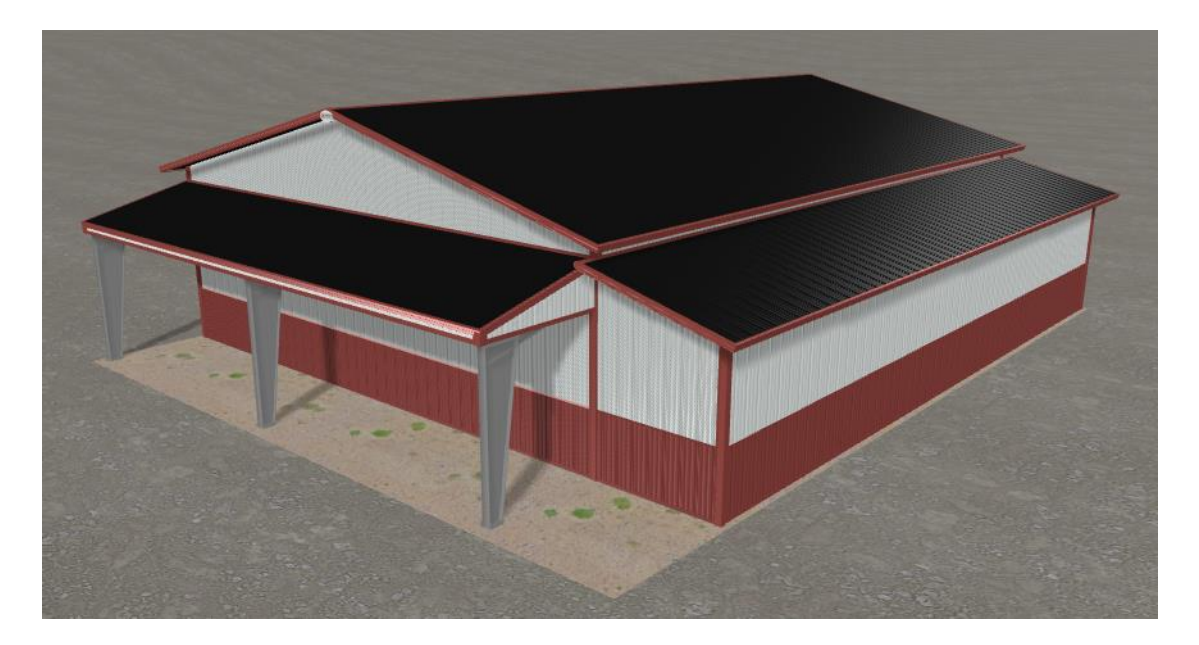

#### 10. Porch

The Porch section is for setting porches in many different positions via check boxes.

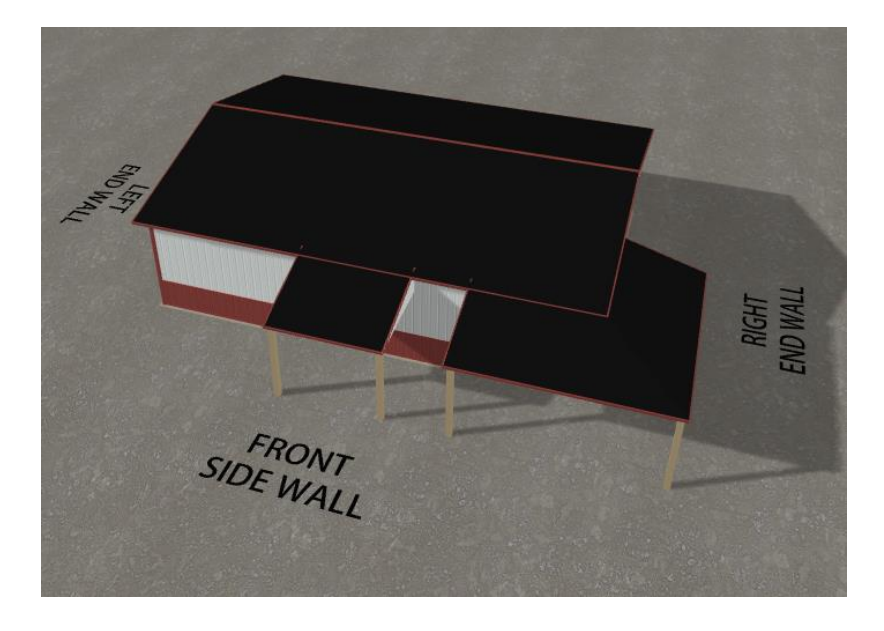

You can also select the porch to have various ways of editing it.

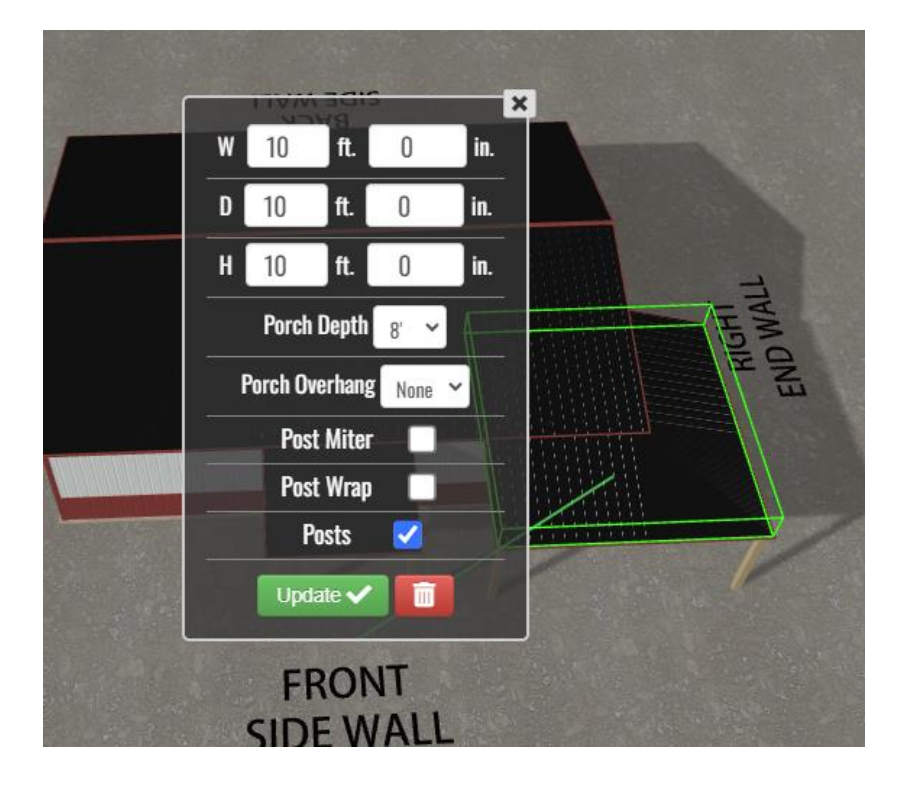

#### 11. Windows & Doors

These are used to create windows and doors and giving you the ability to click/tap and drag them over your building.

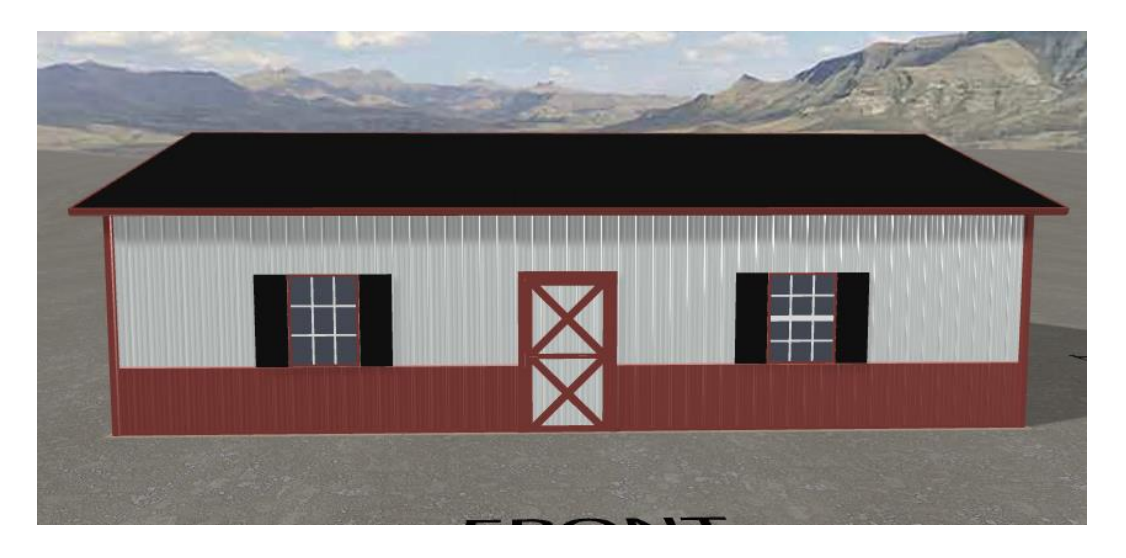

You can also select the windows or doors to have various ways of editing it.

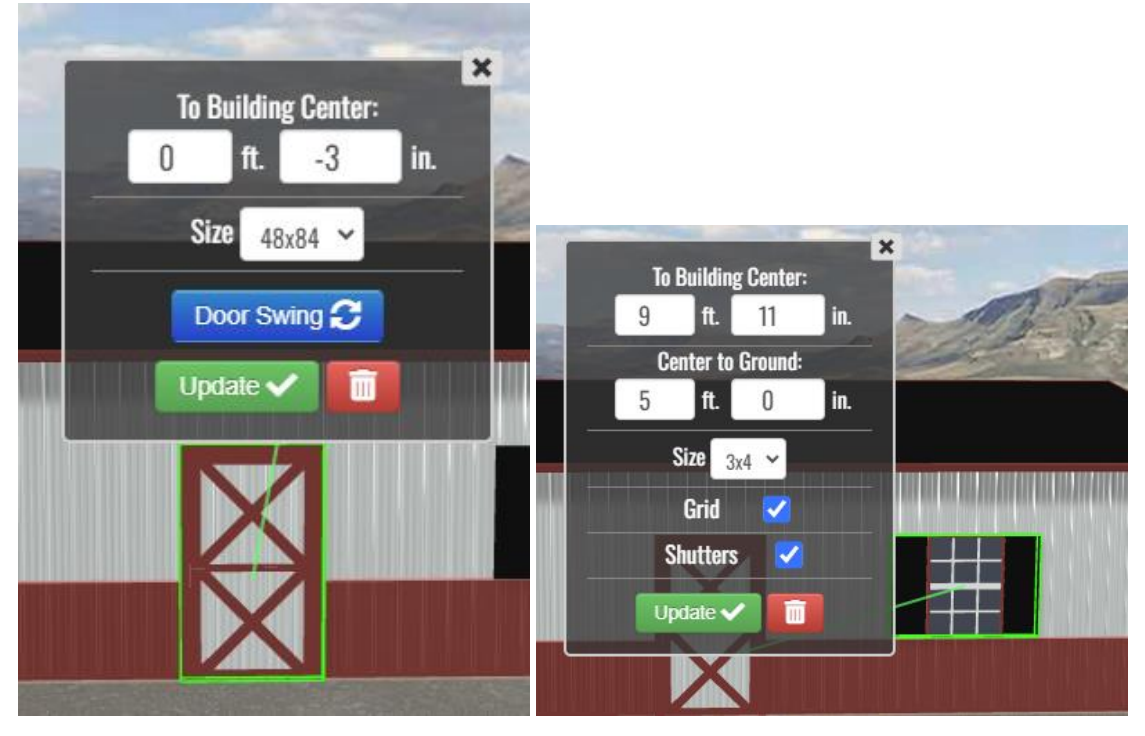

#### 12. Interior

Interior is used to build a layout of the inside of your building and put everything into perspective.

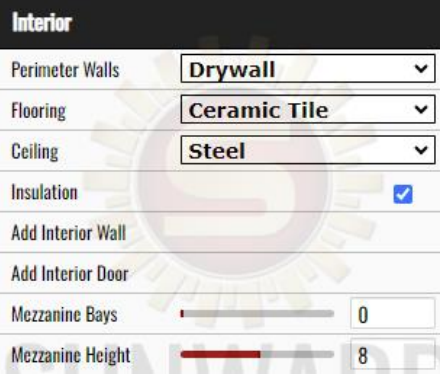

Before Interior additions

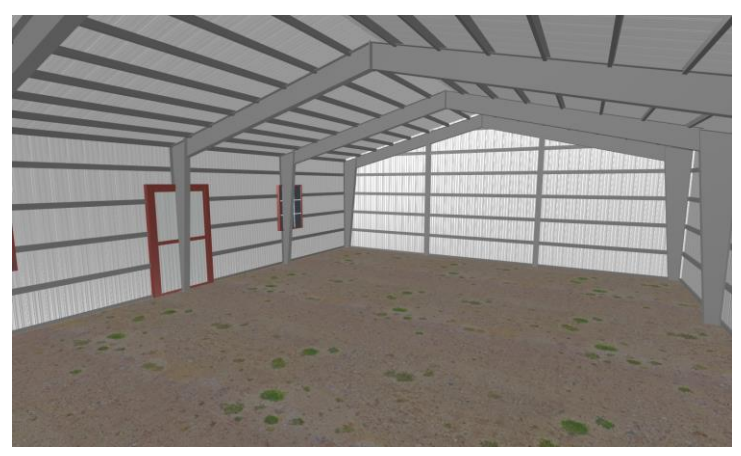

After Interior additions

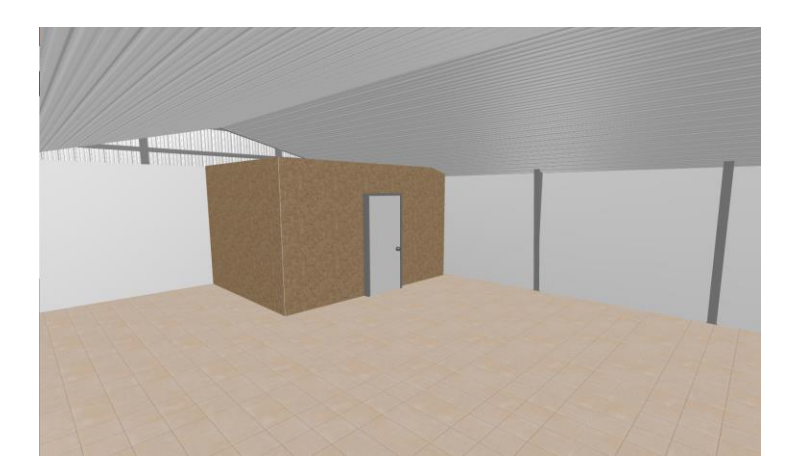

### 13. Add for Scale

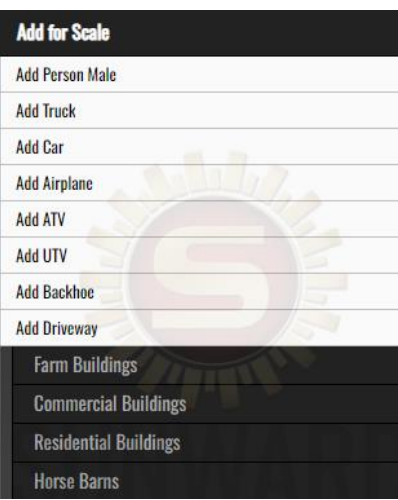

This is used to add various types of objects to see how it would scale in comparison to your building.

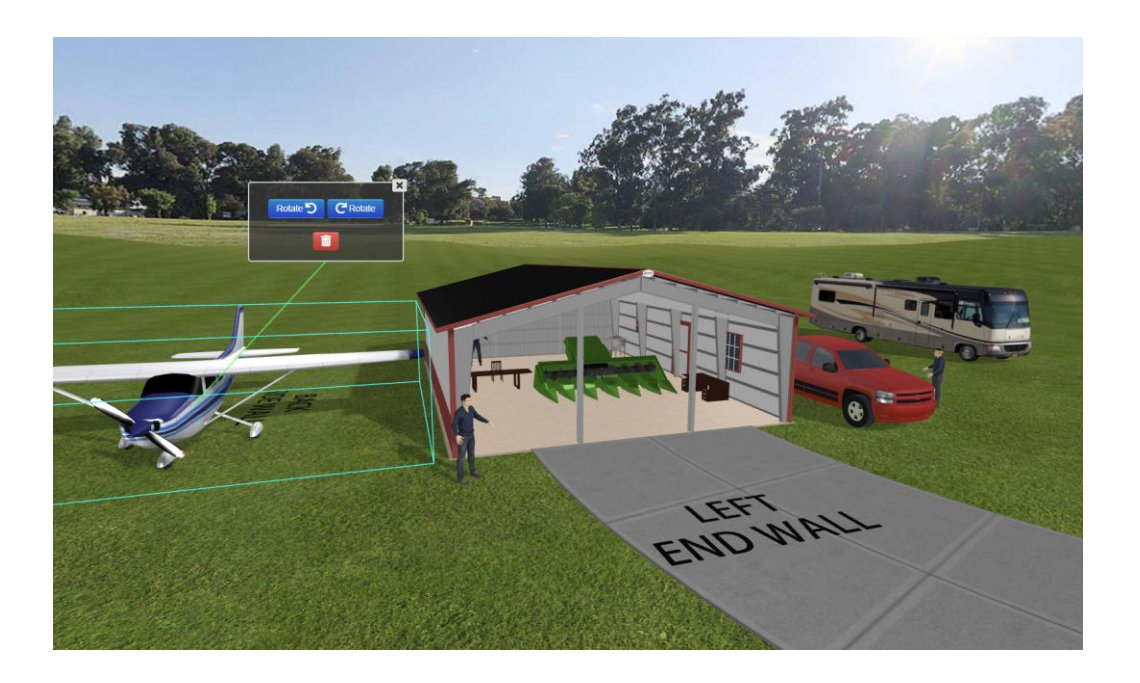

14. Loads & Codes

Load and Codes are the more technical information that your building need to be compliant with such as its building code, the roof and ground snow load, and more.

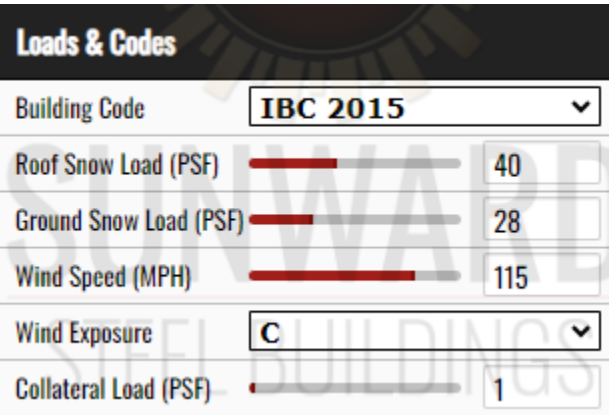